以下のように、申請用のアカウントをお持ちの方、お持ちでない方へ進んでいただきます。

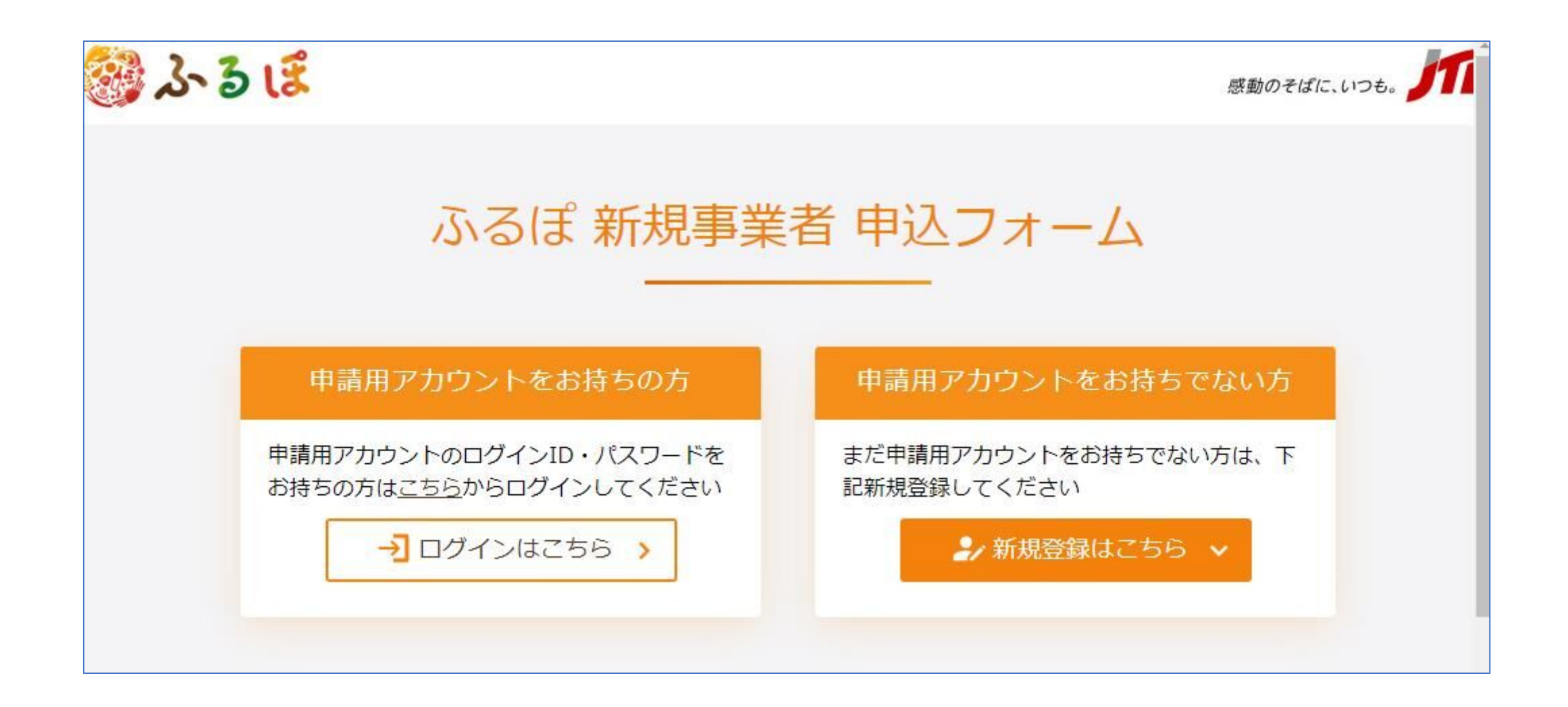

#### メールアドレスなどの情報を登録するとメールが届きますので、24時間以内に記載されたURLから本登録をします。

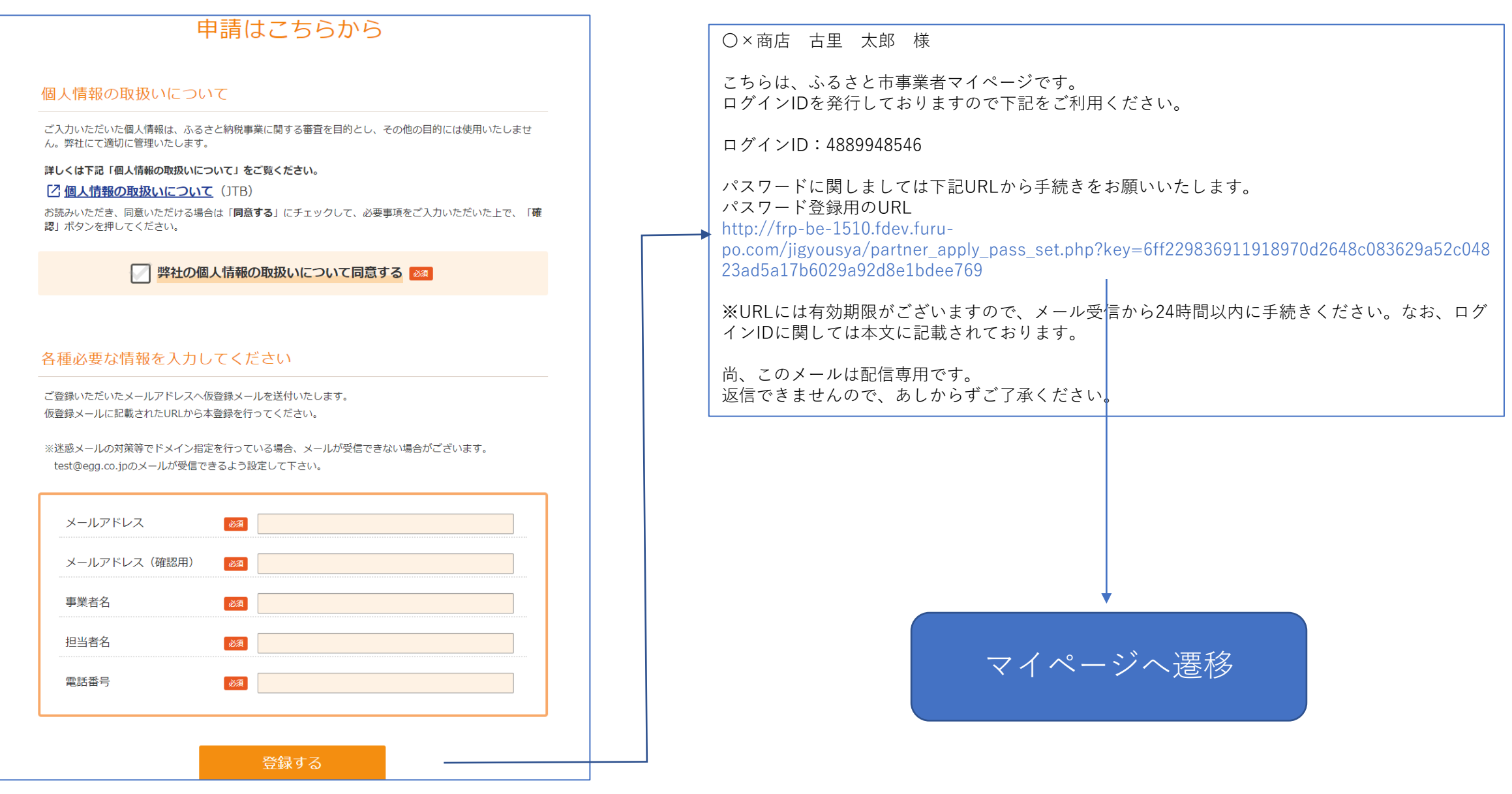

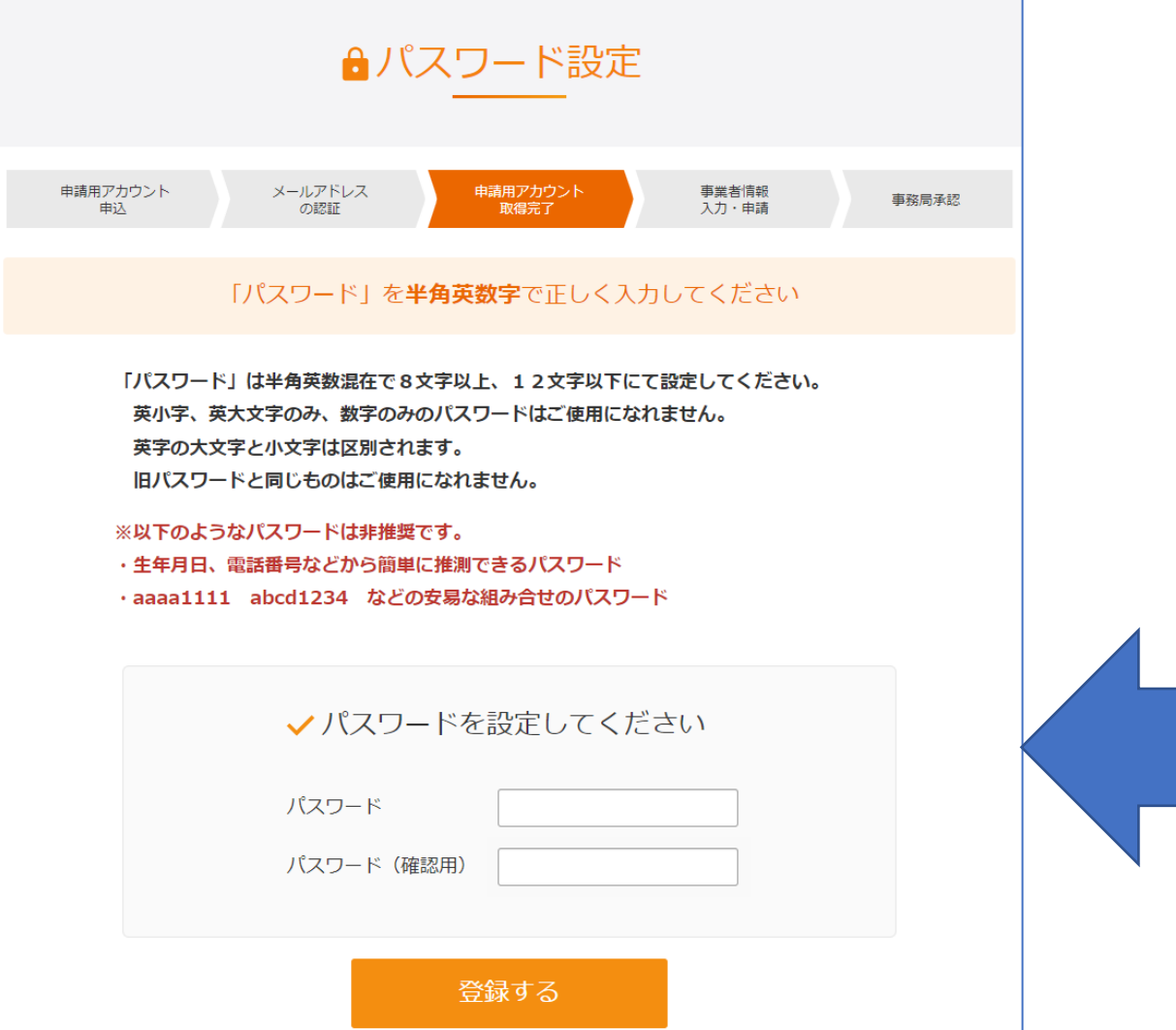

初回パスワード設定 していただきます。 登録すると、ログイン状 態となります。

# 登録フォーム マイページTOP

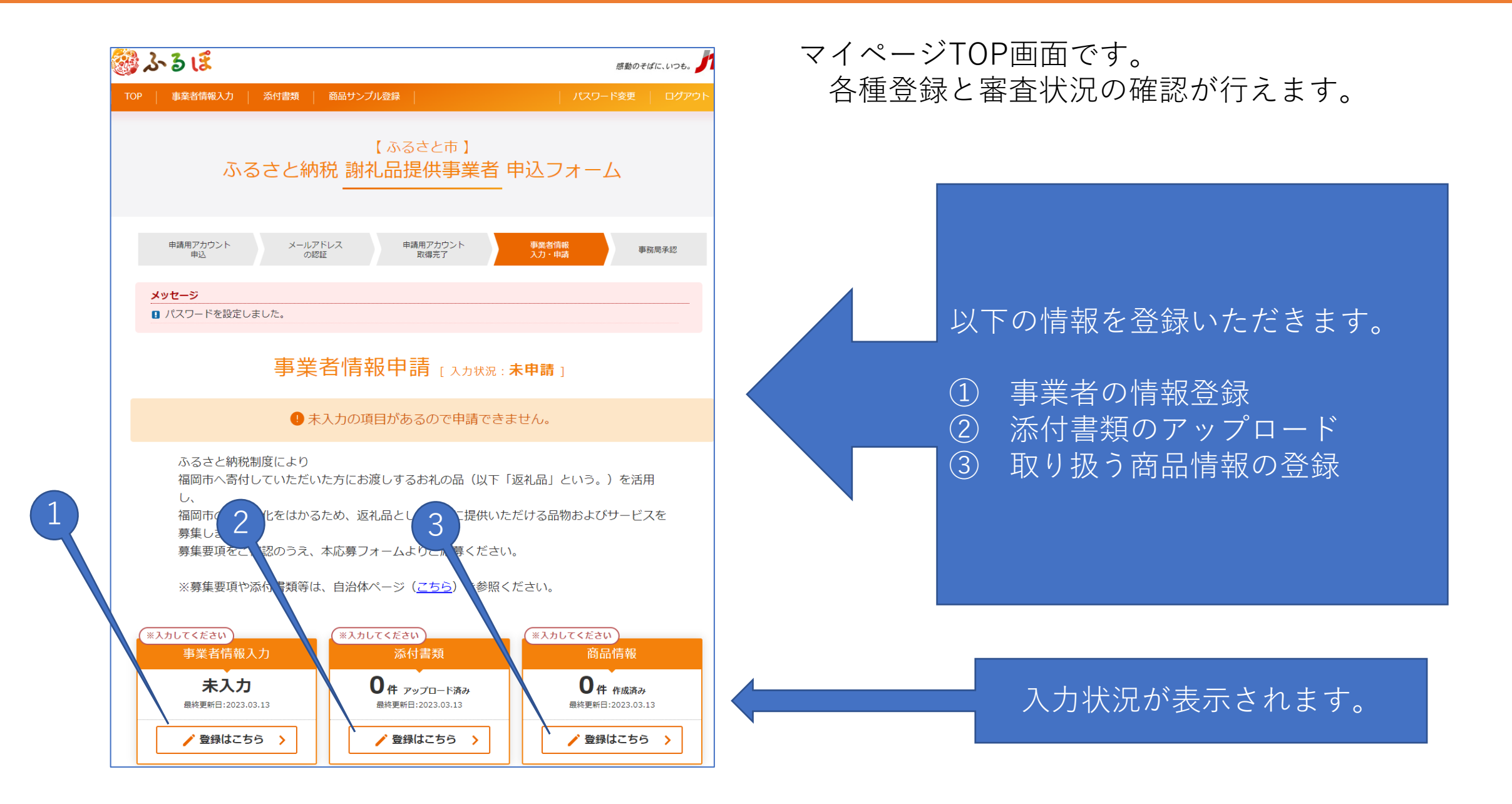

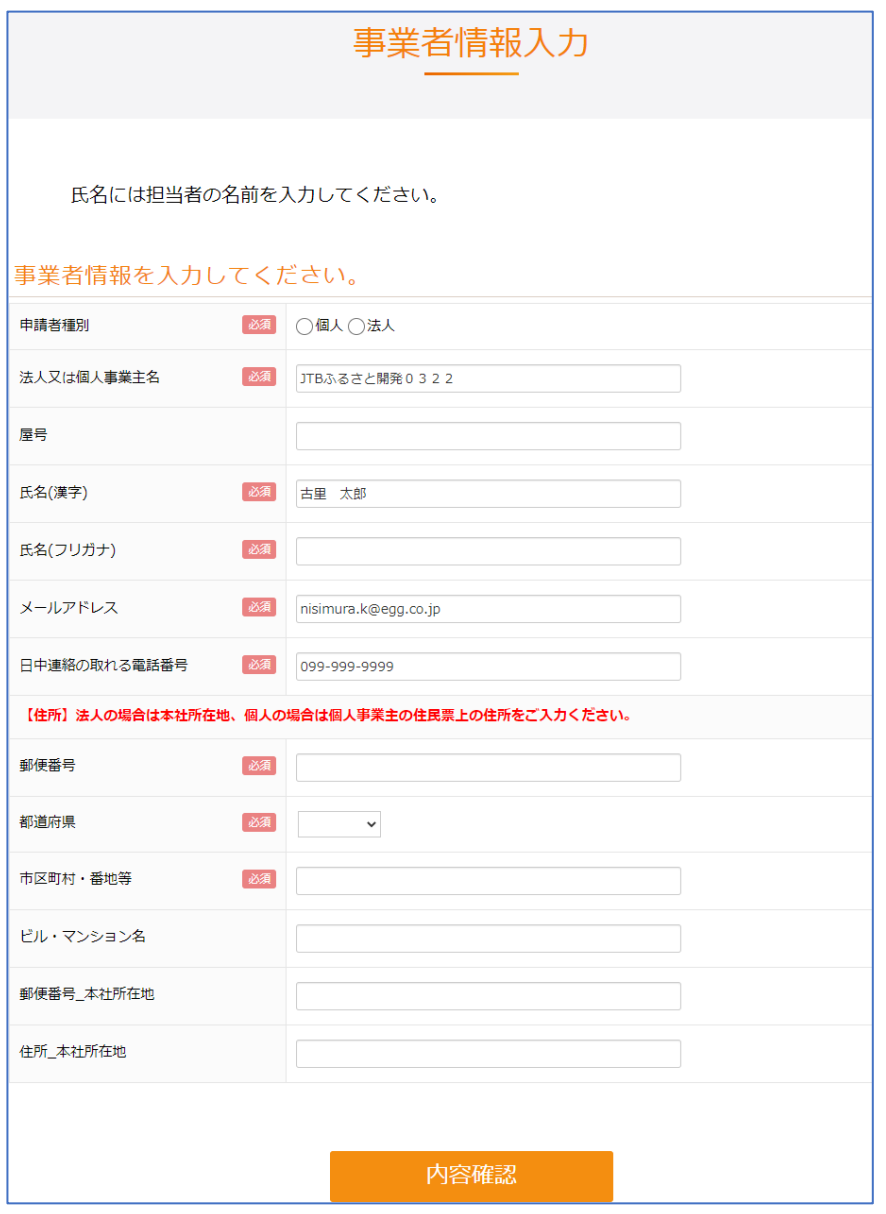

### 事業者の情報を登録いただきます。

アカウント作成時に入力いただいた情報が反映 されていますが、住所など足りない項目も登録 いただきます。

# 登録フォーム ②添付ファイルアップロード

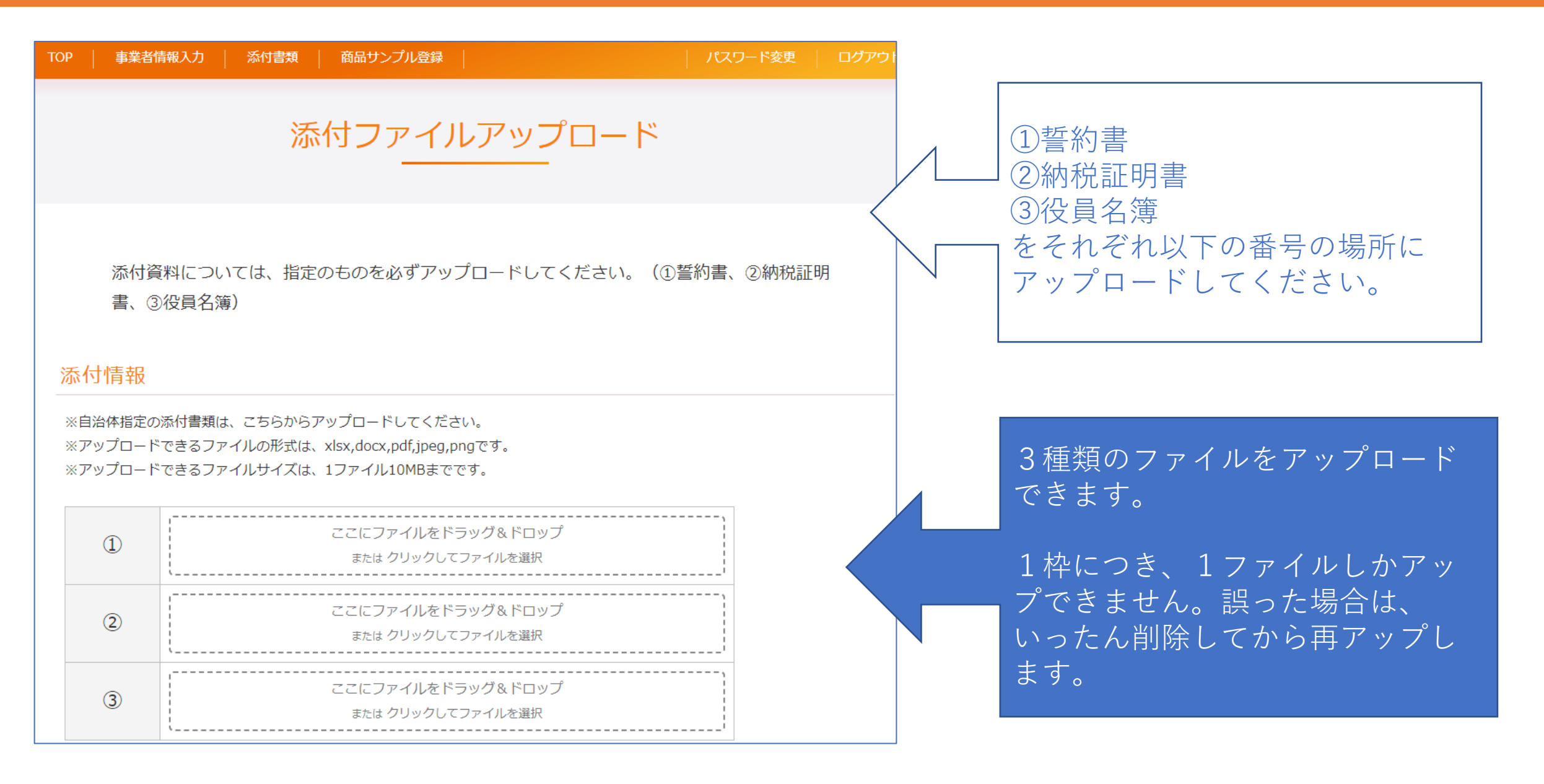

# 登録フォーム ③商品情報登録

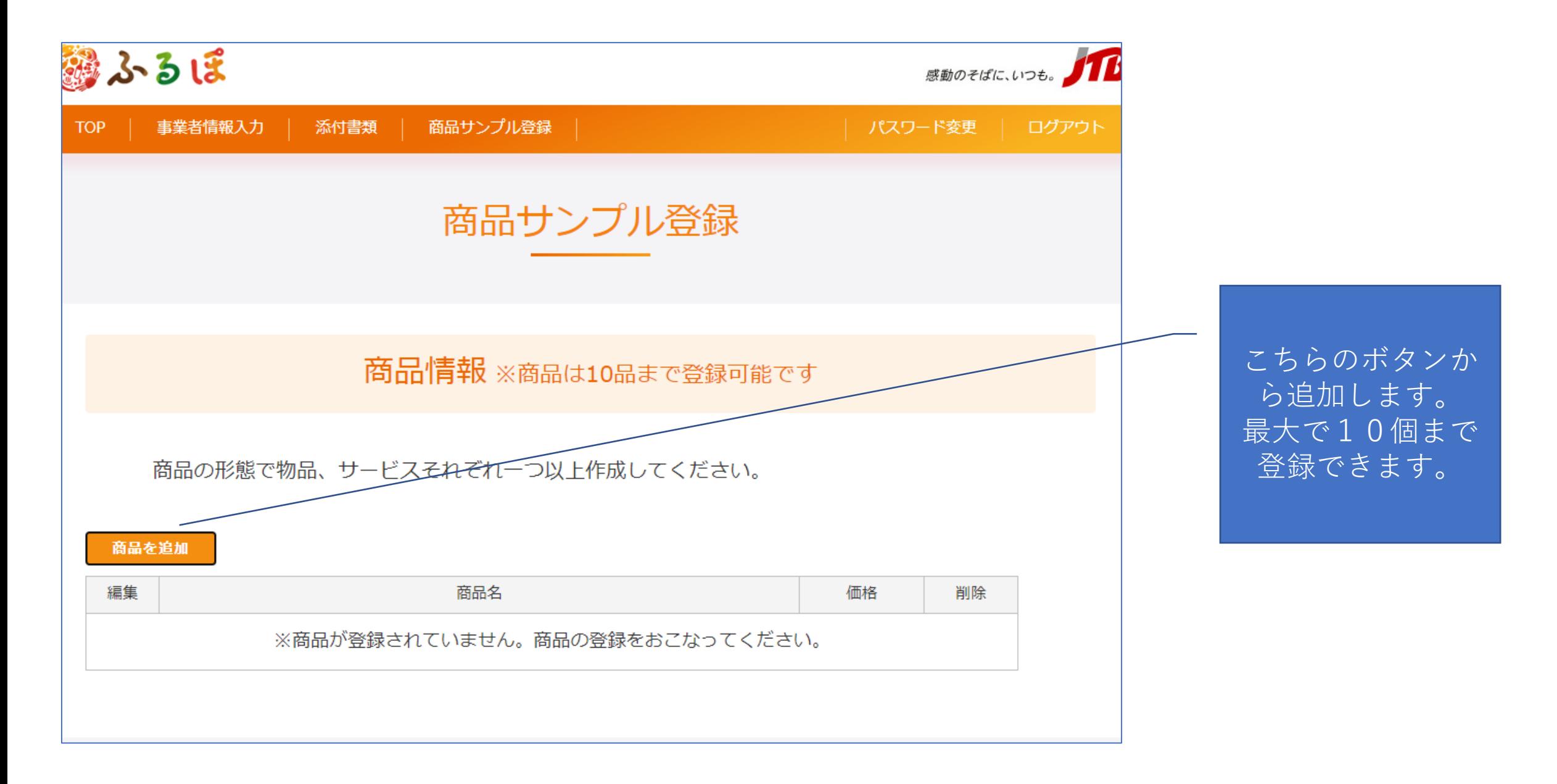

# 登録フォーム ③商品情報登録

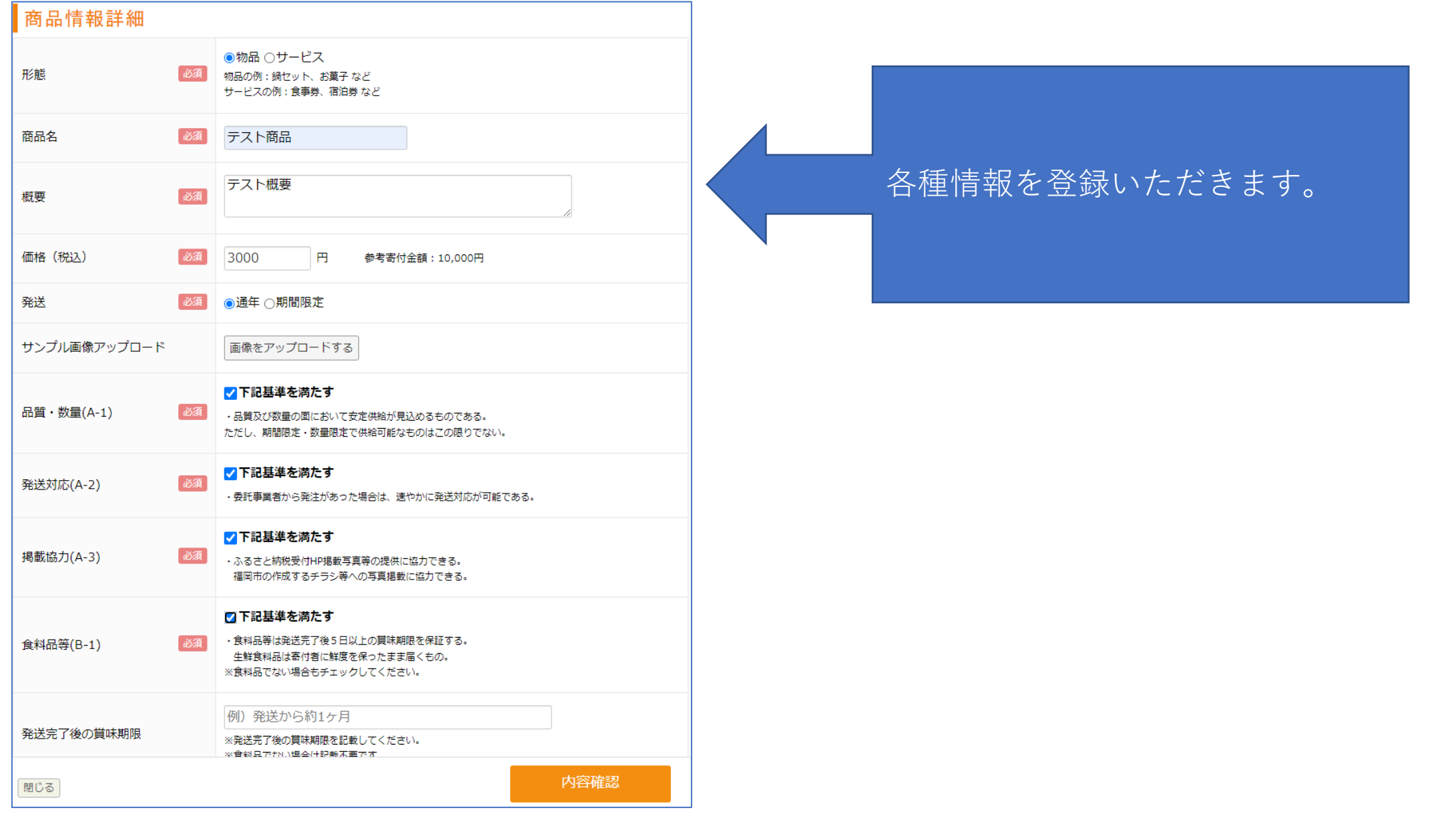

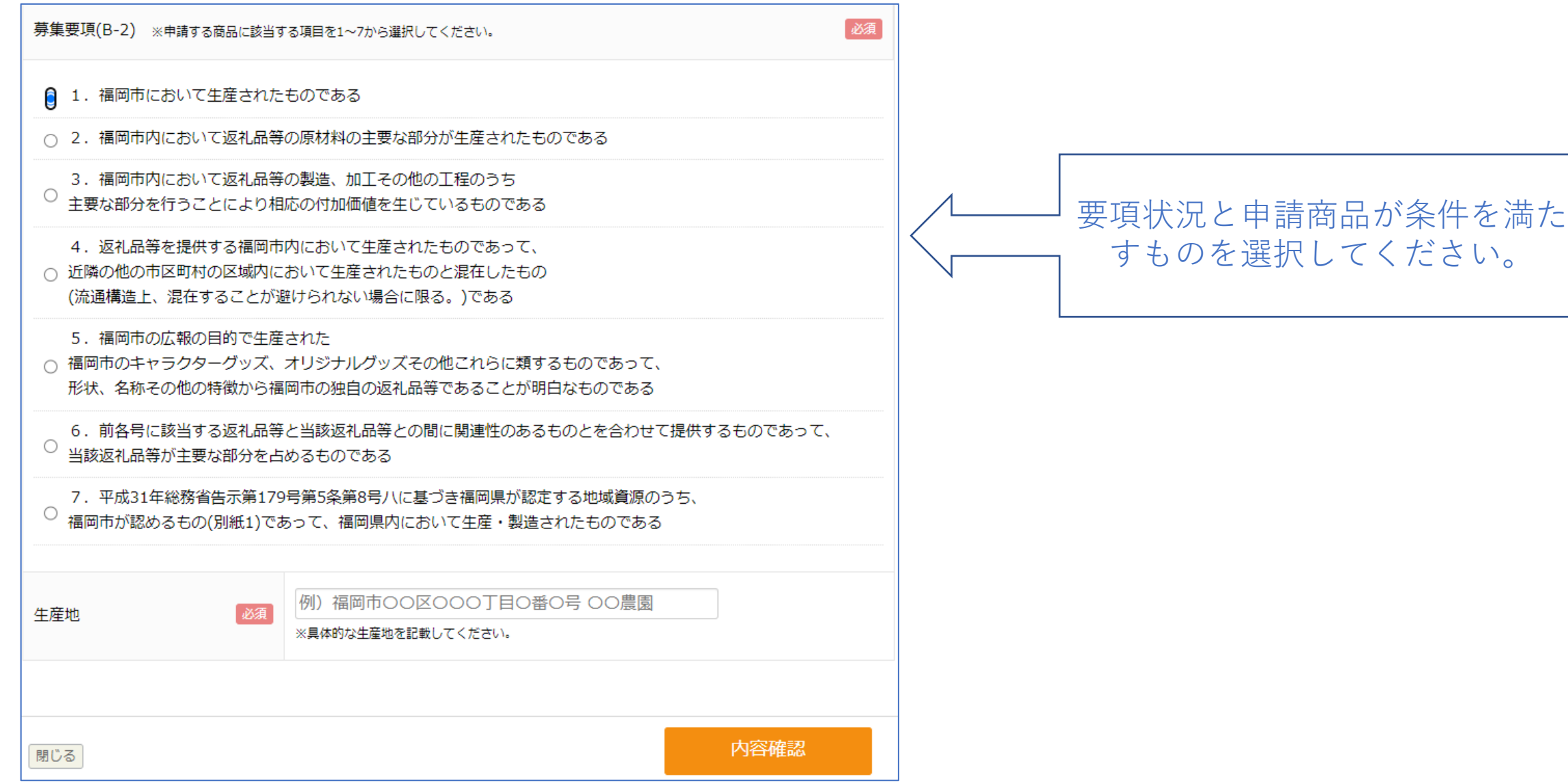

# 登録フォーム ③商品情報登録(画像登録)

#### ※申請画面の注意事項に「何枚目の画像を差し替えるか」の希望を記載してください。 例)「4枚目の画像を差し替え願います」

画像をヤットし、利用許諾に同意した後に、右下の「登録」を押してください。

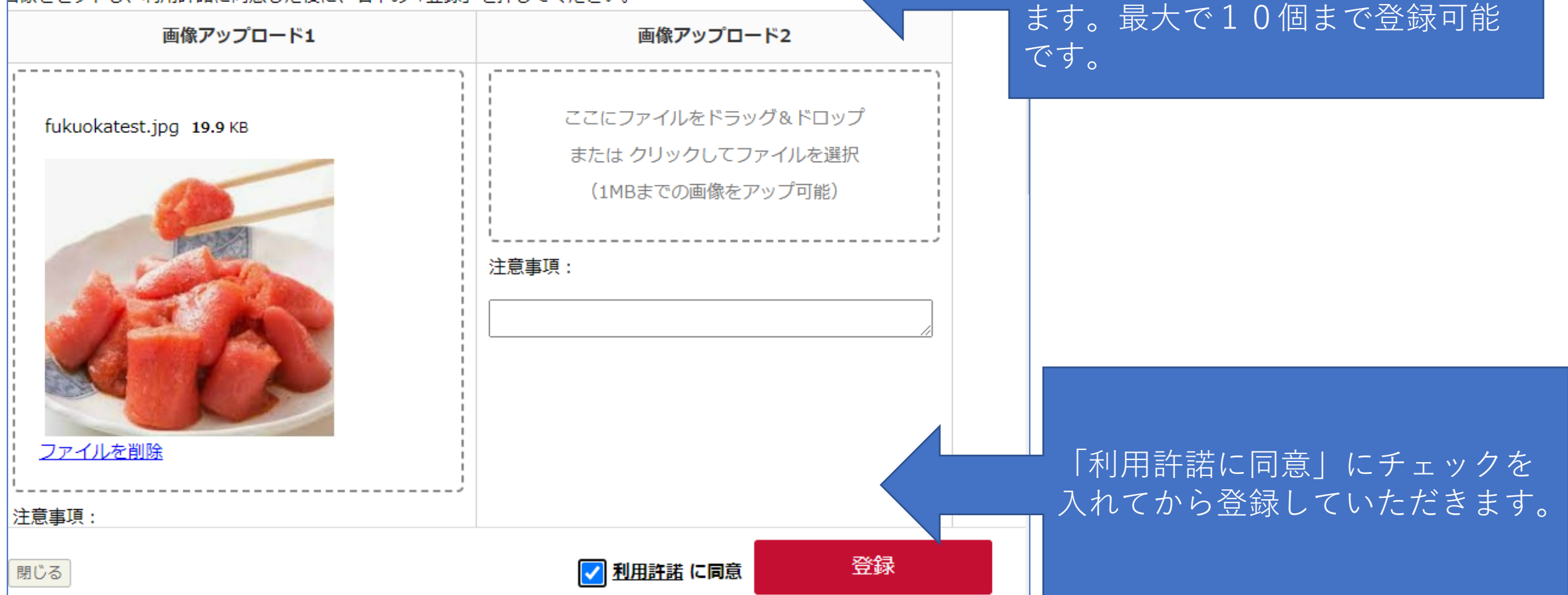

画像をアップロードするボタンで

子画面が出ますので、ドラッグア

ンドドロップしてjpg画像を登録し

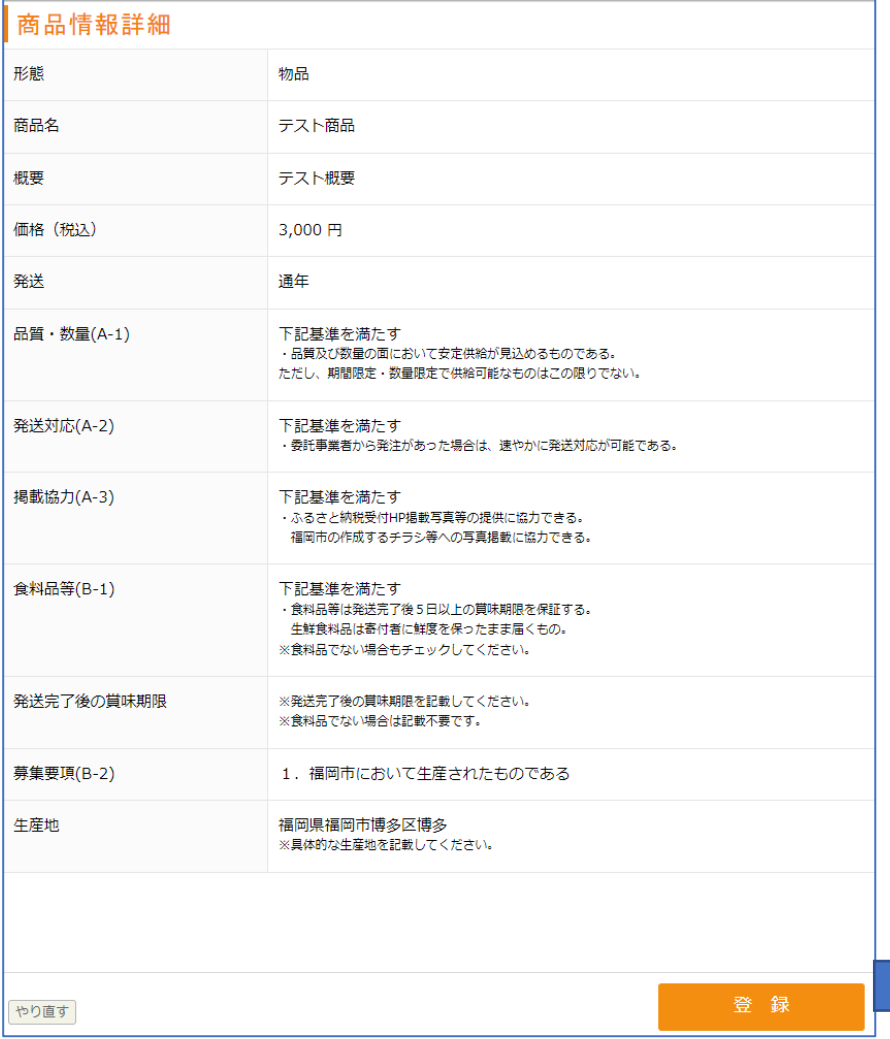

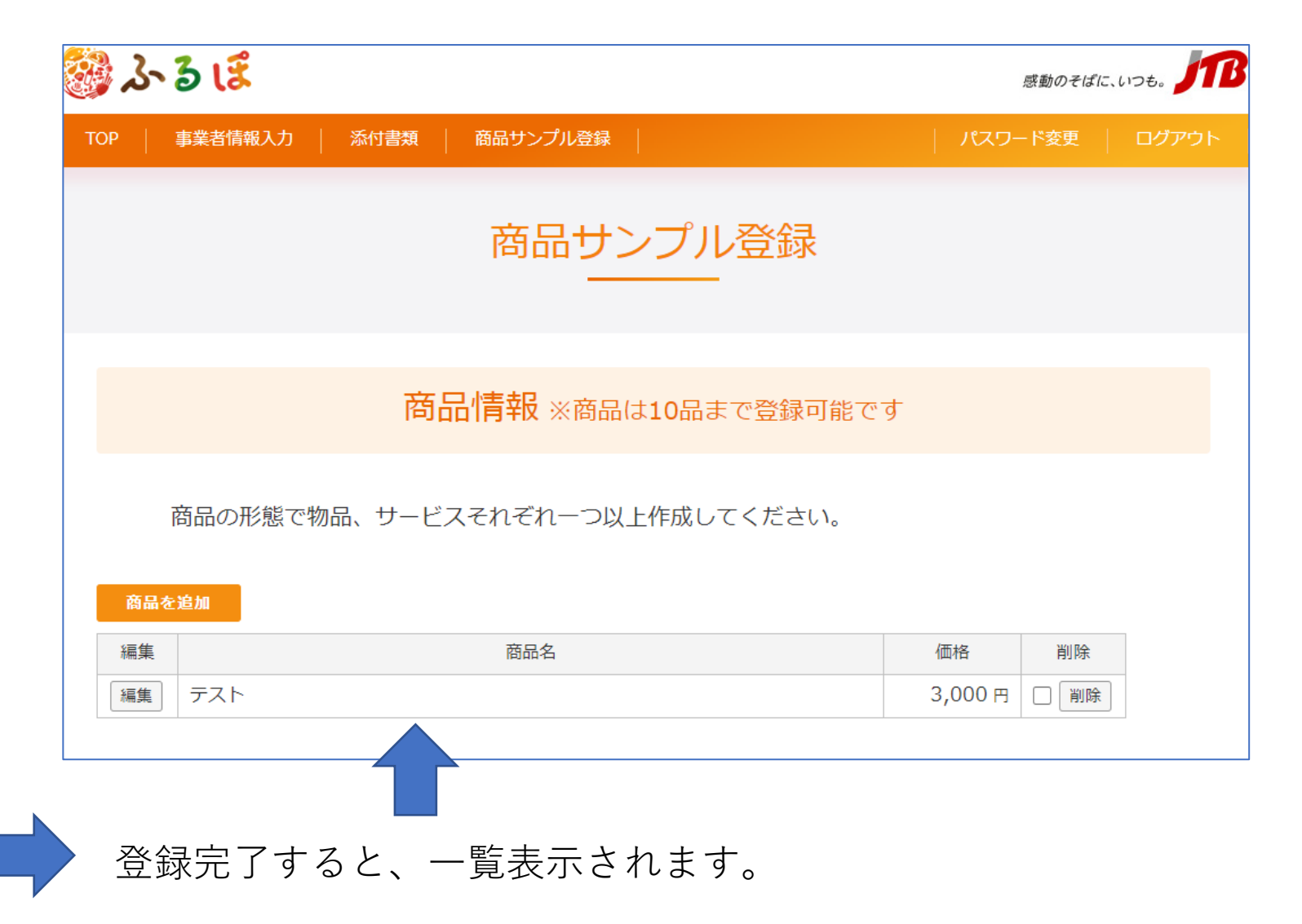

# 登録フォーム 申請

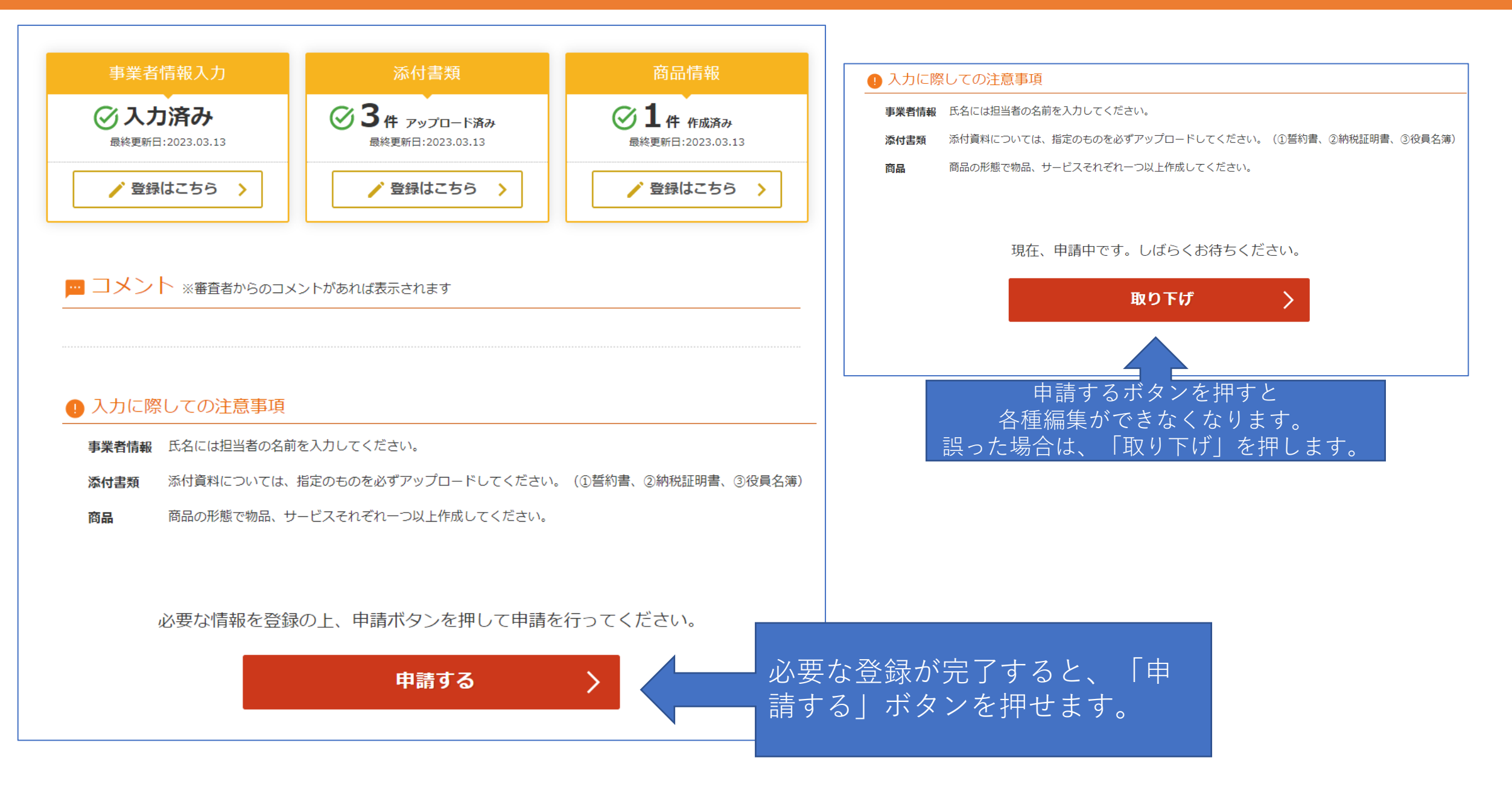

登録フォーム 申請

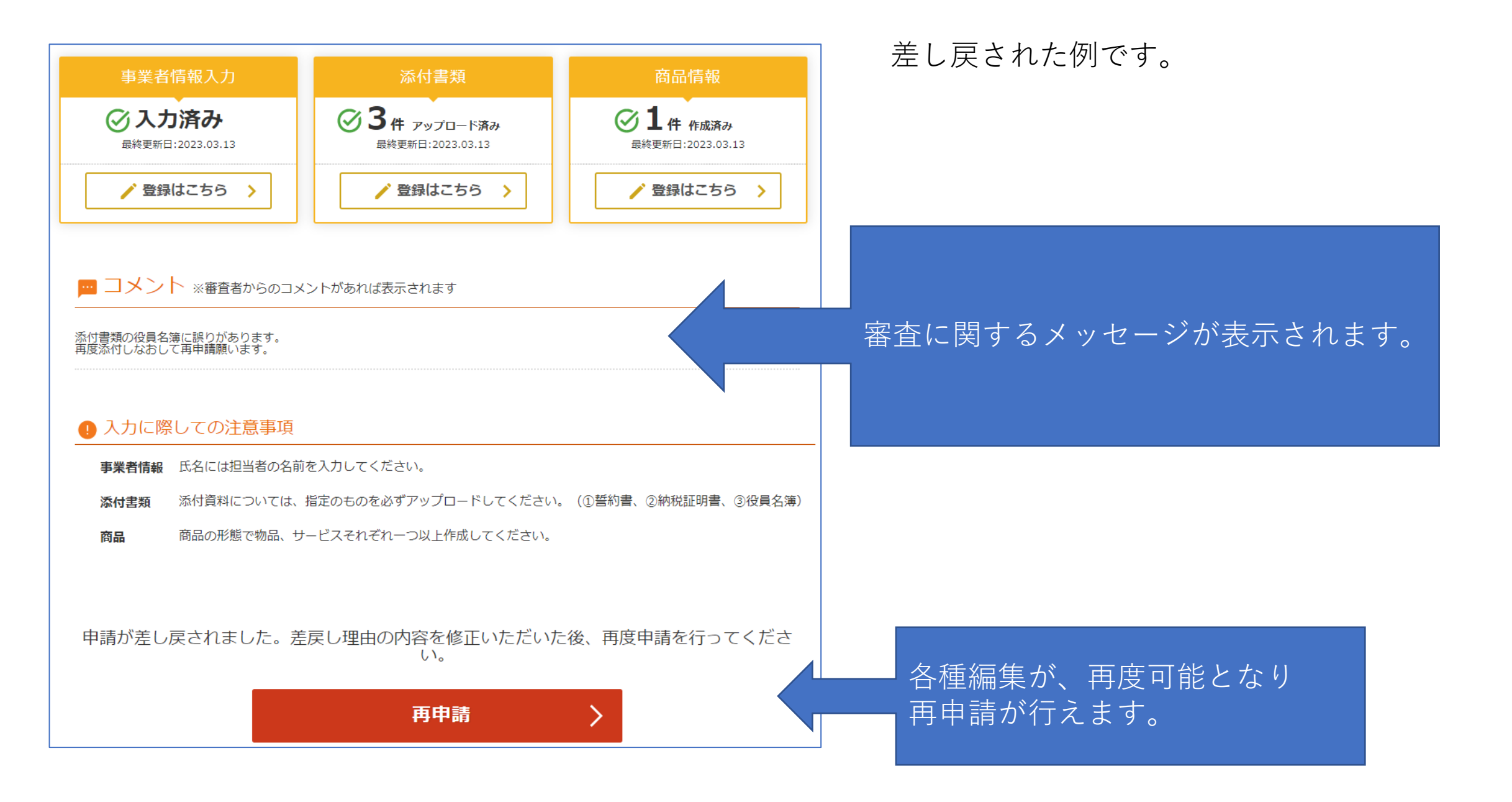